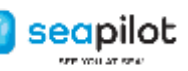

# SEAPILOT – för iOS / Android

Användarguide

I denna användarguide beskrivs de viktigaste funktionerna i Seapilot-appen. Seapilot för iOS respektive Android skiljer sig åt en del i menystruktur m.m. och vissa funktioner Tillgängliga i en version har i en del fall inte hunnit implementeras i en annan. Den här guiden baseras i första hand på app-version 4.4 för iOS, och version 4.2.5 för Android.

**OBS: Seapilot är ett navigations-hjälpmedel. Det ersätter inte navigationssystem som kan krävas enligt lagar eller förordningar för just ditt fartyg. Det ersätter heller inte ditt ansvar som befälhavare ombord, att framföra fartyget med hänsyn, gott omdöme och på säkrast möjliga sätt.**

**För att ha full nytta och glädje av Seapilot, förutsätts du ha åtminstone viss förkunskap om sjökort och navigering till sjöss.**

# Innehåll

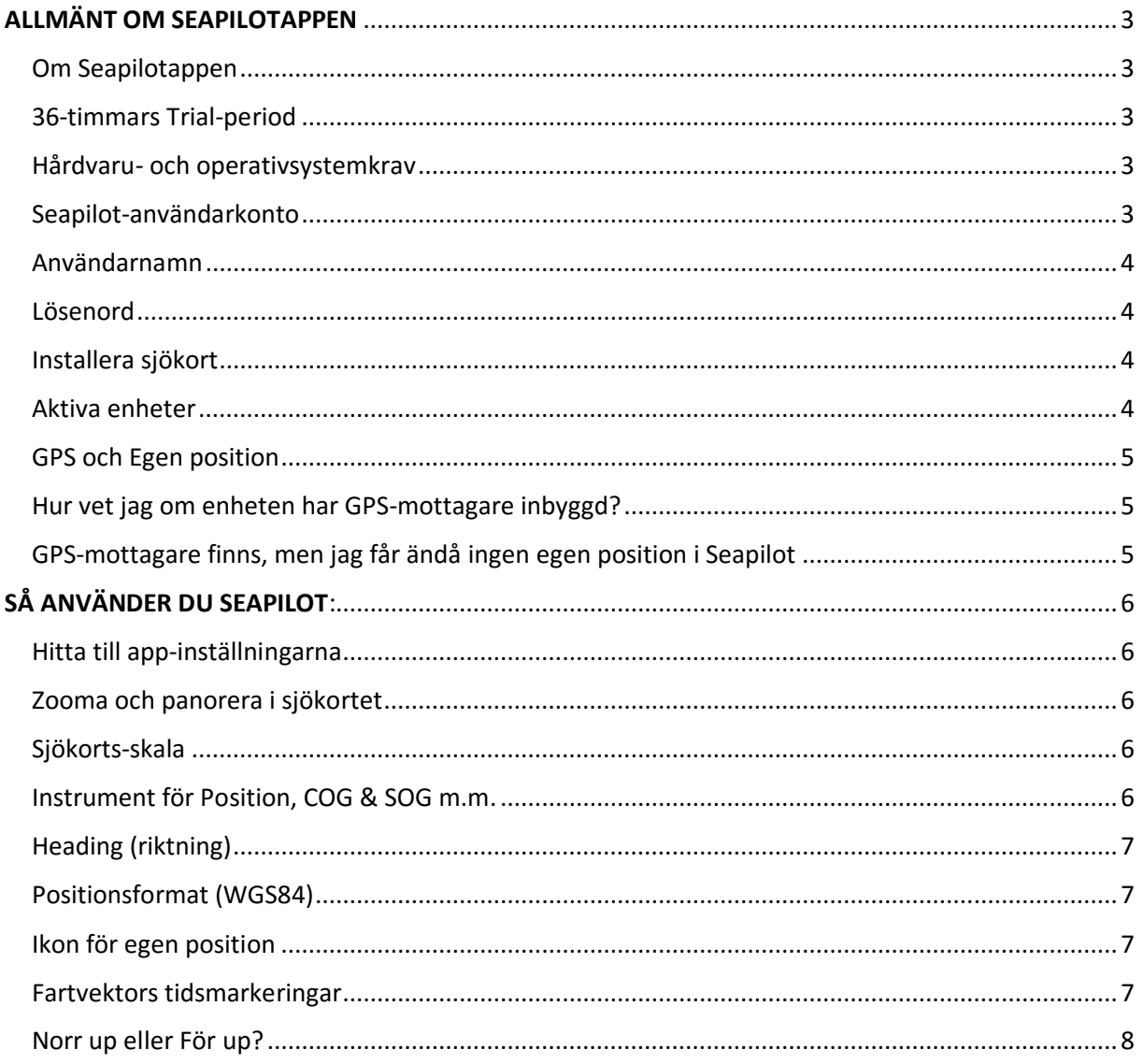

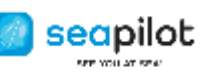

iOS /

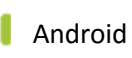

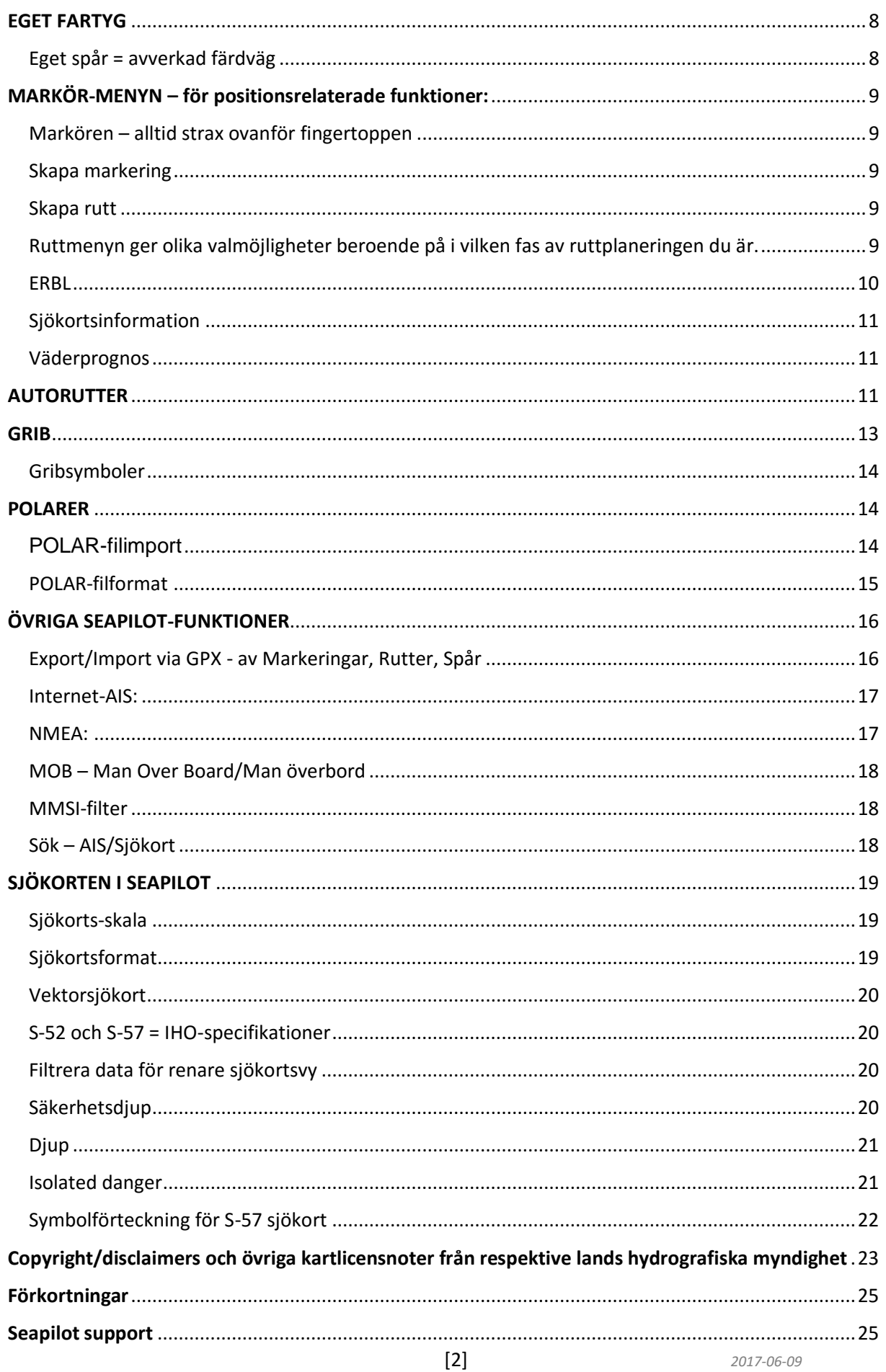

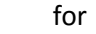

# <span id="page-2-0"></span>ALLMÄNT OM SEAPILOTAPPEN

### <span id="page-2-1"></span>**Om Seapilotappen**

seapilot

Seapilot-appen är gratis för nerladdning från App Store för iOS och på Play butik för Android. Appen innehåller all grundfunktionalitet du behöver för att använda de sjökort du installerar till den. Med appen följer också en grov världskarta, avsedd mest för att du ska kunna orientera dig – innan ett faktiskt sjökort betalts och installerats.

Viss extrafunktionalitet för t.ex. ruttplanering, eget spår, Internet-AIS m.m. förutsätter Seapilot Premium, som du köper direkt i appen.

Seapilot-appen är internationell. Det är en och samma app som laddas ner av användare runt om i hela världen, eller åtminstone i det hittills tjugotal olika länder vi tillhandahåller sjökort för. Språket är därför engelska som standard i appens menyer och inställningar, men ställs för iPad/iPhone-användare i Sverige automatiskt in på svenska. Du kan själv ändra språkinställningen i menyn Inställningar ->Språk.

### <span id="page-2-2"></span>**36-timmars Trial-period**

Under 36 timmar från det ett nytt användarkonto första gång "loggas in" från en Seapilot-app kan appen fritt testas med alla funktioner aktiva utan begränsning – och valfria sjökort kan under dessa 36 timmar laddas ner för utvärdering innan du går vidare med betalning. Sjökortsinstallation görs alltid inifrån appens Settings ->Products:Charts.

Efter Trial-periodens slut försvinner åtkomst till sjökort och extrafunktioner, till dess de betalts och registrerats i det användarkonto som appen är knuten till.

"Trial" innebär bara att åtkomst till sjökort och vissa funktioner är tidsbegränsad. Det är fortfarande samma app du sedan använder med betalda sjökort och funktioner.

### <span id="page-2-3"></span>**Hårdvaru- och operativsystemkrav**

Seapilot kan du installera mot:

- iOS i version 5.1 eller senare (i iPad eller iPhone)
- Android i version 4.0.3 eller senare (i surfplattor och smartphones)

Seapilot förutsätter, för korrekt positionering i sjökortet:

• en GPS-mottagare – antingen inbyggd i telefonen/surfplattan eller externt ansluten via t.ex. Bluetooth eller WiFi/NMEA.

För Seapilot rekommenderas:

• 1 GB fritt lagringsutrymme, för appen + ett lands sjökort. Appen i sig tar c:a 80 MB, medan sjökortens storlek är olika för varje land. Ex. Sverige = 600 MB (plus marginal under själva installationen). Ju fler sjökort som installeras, desto mer utrymme krävs – samma utrymme som delas med andra appar, foton, filmer, musikfiler m.m.

### <span id="page-2-4"></span>**Seapilot-användarkonto**

Appen måste vid första start knytas till ett användarkonto, där sjökortsprenumerationer och rätt till extrafunktioner registreras vid betalning. Kontot skapar du antingen på vår hemsida www.seapilot.com/create och sedan loggar du in appen som "existing user" mot det kontot. Du kan också skapa ett nytt konto ("Skapa konto") direkt inifrån appen när du första gången startar den. På vår webbsajt [www.seapilot.com/shop](http://www.seapilot.com/shop) kan du få en översikt över ditt konto och

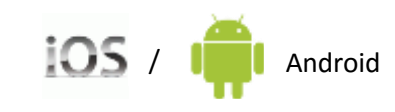

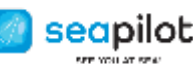

dina sjökortsprenumerationer. Priserna för respektive sjökort finns i appen (Inställningar/Sjökort)

*Har du någon gång före nov-2014 köpt den äldre Seapilot-appen för iPad eller iPhone, så har du i den appens "Register device" angivit en epostadress + lösenord. Med dessa uppgifter har i slutet av 2014 auto-skapats ett användarkonto som du alltså kan logga in i på vår hemsida, och nyttja för att knyta en nyare Seapilot-app för iOS Android. I det kontot finns sådan extrafunktionalitet registrerad som tidigare ingick i det pris du betalade för själva appen. Även köpta nationella sjökort finns registrerade i kontot, men aldrig längre än 12 månader från senaste betalning. Kontot och dess innehåll kan inte nyttjas "bakåt" mot den äldre versionen 3.62 av Seapilot i iPad/iPhone.*

### <span id="page-3-0"></span>**Användarnamn**

Som användarnamn (username) i ditt Seapilot-konto gäller en aktivt fungerande epostadress, till vilken du kan ta emot mail vid lösenordsbyte – och till vilken du nås av våra nyhetsbrev, kampanjerbjudanden med mera. Har du bytt epostadress och därmed behöver ändra ditt användarnamn för Seapilot, skicka ett kort mail till [support@seapilot.com](mailto:support@seapilot.com) så ordnar vi det åt dig.

#### <span id="page-3-1"></span>**Lösenord**

Har du glömt ditt lösenord (password), eller om det krånglar på något sätt, så kan du när som helst skapa ett nytt.

P[å www.seapilot.com/](http://www.seapilot.se/)shop hittar du länken "Forgot password?..." direkt under Sign inknappen.Klicka där, ange din epostadress (=användarnamn för Seapilot-kontot) och följ länken i det automatiska verifikations-mailet du får för att ange nytt lösenord. Lösenord för Seapilot måste vara minst 6 tecken långt.

**Notera** att lösenordsbyte i användarkontot inte har någon påverkan alls på äldre köpt Seapilotapp v 3.62 eller tidigare för iPad/iPhone, eftersom den appen förblir fristående.

### <span id="page-3-2"></span>**Installera sjökort**

När Seapilot installerats ser du att kartvyn är väldigt grovhuggen och saknar detaljer. Det är **inte** ett sjökort du ser, utan bara den grova världskarta som följer med appen för att du åtminstone ska kunna orientera dig – till dess att riktigt sjökort hämtats för aktuellt land. Oavsett om du under 36 timmars Trial (se ovan) bara vill testa Seapilot, eller om du i användarkontot faktiskt betalt för ett eller flera sjökort, så måste du själv klicka för att ladda ner och installera sjökorten. Därefter finns de lagrade i appen och åtkomliga direkt vid appstart och utan internetkontakt.

Vi pushar aldrig ut sjökort på flera hundra megabyte för automatisk installation utan användarens aktiva val. Vi ger dig chans att välja tillfälle med lämplig "fri" uppkoppling, istället för att tvinga på nerladdning via dyrbar surfpott i en kanske långsam mobiluppkoppling. Har du dessutom flera Seapilot-appar mot samma konto (ev. med fler betalda sjökort), vill du kanske av utrymmesskäl inte ha samma uppsättning sjökort i alla dina Seapilot-enheter.

### <span id="page-3-3"></span>**Aktiva enheter**

Till samma Seapilot-användarkonto kan du använda upp till fem Seapilot-appar i iOS/Android (förutsätter Seapilot Premium). I varje app kan installeras de sjökort som finns registrerade som giltiga i användarkontot.

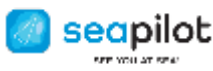

#### <span id="page-4-0"></span>**GPS och Egen position**

En navigationsapp som Seapilot hämtar positionsdata från telefonens eller surfplattans "Platstjänster". "Platstjänster" kan sätta positionen i ett kartprogram med hjälp av avståndsberäknade signaler från omgivande mobilmaster och WiFi-nätverkspunkter med kända koordinater. Det fungerar ofta utmärkt i stadsmiljö, övriga tätbebyggda områden och längs större vägar på land. Men längre bort från sådana nätverk och i synnerhet ute på sjön finns bara en fungerande referens för säker position, och det är GPS-satelliterna uppe rymden. Och för att tolka GPS-signalerna däruppifrån måste enhetens "Platstjänster" matas med positionsdata från en GPS-mottagare.

### <span id="page-4-1"></span>**Hur vet jag om enheten har GPS-mottagare inbyggd?**

I princip alla moderna smartphones har GPS-mottagare inbyggd. Det är numera krav från räddningstjänster internationellt, för att säkert kunna spåra mobila nödsamtal. I surfplattor är det inte alls lika givet. För iPads oavsett generation, gäller en tumregel: **-Cellular(3G/4G)+WiFi iPad**, med plats för SIM-kort = GPS-mottagare finns inbyggd. **-WiFi-only iPad** = Ingen inbyggd GPS-mottagare.

Detsamma gäller flera andra typer av surfplattor, men det är något du måste kontrollera med enhetens tekniska specifikationer (oavsett vad säljaren i IT-butiken än påstår).

GPS-mottagning och SIM-kort för mobilt internet har egentligen inte alls något med varandra att göra (du behöver inte nödvändigtvis sätta i något SIM-kort), men båda modulerna sitter i regel monterade på samma kretskort. Och det är bl.a. frånvaron av just det kretskortet och dess antennslinga som gör att rena WiFi-plattor kan säljas till lägre pris.

**Säkerställ att just din surfplatta är försedd med aktiv GPS-mottagare, inte bara lokalisering via platstjänster i allmänhet.**

Utan inbyggd GPS-mottagare måste du istället ansluta en extern GPS-mottagare t.ex. via Bluetooth, till din surfplatta. Internetdelning från telefonen ger möjlighet att surfa i sådan platta, men det ger i sig inga GPS-koordinater för positionering. En extern GPS-dosa kan enkelt hittas på nätet för c:a en tusenlapp. Exempelvis från bad-elf.com , gps.dualav.com , Garmin, Navilock eller hos någon återförsäljare av deras eller liknande produkter. En mer avancerad GPS-kompass för fast montering och WiFi-anslutning via NMEA hittar du

hos t ex [True Heading.](http://www.trueheading.se/)

Har du väl konstaterat att GPS-mottagare finns, inbyggd i enheten eller externt ansluten via t.ex. Bluetooth - och att GPS:en fungerar, så finns inga tekniska hinder för Seapilot att ta del av GPS-positioneringen om bara inställningarna är rätt.

Så snart Seapilot känner av positionsdata från hårdvaran, med noggrannhet av 100m eller bättre, visas i sjökortets överkant koordinatsiffror för latitud och longitud, och därmed även siffror för SOG (Speed over ground), COG (Course over ground) liksom ikon för din egen position i sjökortet, och klick på positionssymbolen nere till vänster centrerar sjökortet mot din egen GPS-position.

### <span id="page-4-2"></span>**GPS-mottagare finns, men jag får ändå ingen egen position i Seapilot**

Om förutsättningarna enligt ovan är uppfyllda, men egen position ändå uteblir i Seapilots sjökort, lär det bero på någon inställning som behöver justeras.

Kontrollera under menyn Eget fartyg -> Inställningar:

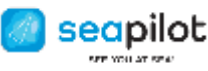

- att "Använd GPS" är satt till PÅ
- att "NMEA" är satt till AV (NMEA används i Seapilot endast för WiFi-ansluten GPS- eller AISutrustning, där du har ett IP-nummer att ange för NMEA-settings).

Kontrollera i surfplattans/telefonens inställningar:

• att "Platstjänster" är aktiverade

att Seapilot som app därifrån inte på något vis har undantagits från tillgång till positionering.

# <span id="page-5-0"></span>SÅ ANVÄNDER DU SEAPILOT:

# <span id="page-5-1"></span>**Hitta till app-inställningarna**

**I Seapilot** ser du längst ner en rad genvägsikoner, från vänster:

- **-** Eget fartyg
- **-** Sök (kartnamn/AIS-fartyg)
- **-** Rutter
- **-** Markeringar
- **-** MOB (Man överbord)
- **-** Inställningar

# <span id="page-5-2"></span>**Zooma och panorera i sjökortet**

Här använder du precis samma metod som i andra kart-appar eller webbsidor.

- **Panorera**: Med ett finger drar du mot skärmen, så att kortet flyttas åt önskat håll
- **Zooma**: Med två fingrar nyper du ihop mot skärmen för att zooma ut, och drar isär dem för att zooma in i och förstora visad sjökortsvy.

Tänk på att om du aktiverat "Lås följning" (se separat avsnitt) – så har du låst sjökortsbilden så att din egen GPS-position då inte tillåts försvinna utanför bild. Då kan du heller inte panorera fritt till annan position.

Klicka ur Lås följning, så är du åter fri att ändra sjökortet till valfri position eller zoom-nivå.

# <span id="page-5-3"></span>**Sjökorts-skala**

I ena kanten av sjökortet hittar du alltid en skal-linje, indelad i olikfärgade delstreck. **Grå/svarta delstreck** (i mer utzoomat läge): Varje delstreck är då 1 M (1852 meter) långt - hela skalstrecket är 10 M.

**Orange/svarta delstreck** (i inzoomat läge):

Varje delstreck är då 1/10 M (185,2 meter) - hela strecket är en 1 M.

# <span id="page-5-4"></span>**Instrument för Position, COG & SOG m.m.**

I sjökortets överkant visas instrument med aktuella positions-koordinater och värden för aktuell Kurs (**COG – Course over ground**) och Fart (**SOG – Speed over ground**). COG och SOG speglar förändring i GPS-position och förutsätter därför att appen får korrekt data från din GPS-mottagare – och att du (fartyget) gör åtminstone lite fart. -Om siffrorna för latitud/longitud visas mot **vit bakgrund**, är den inhämtade GPSnoggrannheten inom 20 meter.

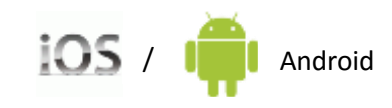

-Om siffrorna istället visas mot **röd bakgrund**, är GPS-positionen mindre noggrann – med en möjlig felmarginal på mer än 20 meter.

-Om **bara streck** visas istället för koordinatsiffror, så får appen av någon anledning ingen positionsbestämning alls. (Se tidigare GPS-avsnitt ovan).

Möjliga instrument är också "Spår" (seglad distans), referens till markerad "Markering" och till närmaste "Girpunkt" i aktiverad rutt, liksom (i iOS-versionen) aktuella vinduppgifter för närmaste AIS-försedda väder-mätstation längs kusten.

Via appens Settings ->Display:Instrument väljer du med ON/OFF vilka av dessa "mätare" eller instrument ovanför sjökortet, som ska visas eller ej.

### <span id="page-6-0"></span>**Heading (riktning)**

seapilot

Medan COG anger den kurs du förflyttar dig enligt GPS:en, så anger Heading fartygets riktning "dit fören pekar" - oavsett rörelse eller stillaliggande. För att visa Heading krävs därför att Seapilot matas (via NMEA) med värden från en fast monterad riktnings-sensor i form av gyroeller annan kompass, alternativt en GPS med dubbla mottagare – kalibrerad mot fartygets längdriktning. Eventuell kompass-sensor inbyggd i telefon eller surfplatta nyttjas inte av Seapilot, eftersom sådan riktning inte säger något om fartygets faktiska heading.

### <span id="page-6-1"></span>**Positionsformat (WGS84)**

Positionskoordinaten som visas i sjökortets överkant, liksom när du markerar en position eller skapar ett Markering, en Girpunkt m.m., kan förekomma i två olika varianter, båda lika korrekta enligt standarden WGS84.

- 00°00.000N / 000°00.000E Lat/Long som Grader, minuter, och decimaler av en minut
- 00.00000N / 000.00000E Lat/Long som Grader, och decimaler av en grad

Betänk att minuter utgör 1/60-delar av en grad (inte 1/100), vilket för respektive format ger helt olika siffror efter angiven grad – men båda formaten är lika korrekta och representerar exakt samma position i sjökortet.

**Skifta till önskat format via appens Inställningar -> Presentation:Enheter ->Positionsformat.**

### <span id="page-6-2"></span>**Ikon för egen position**

Så fort appen får positionsdata från din GPS-mottagare (se tidigare avsnitt), så visas din aktuella position som koordinat-siffror för latitud/longitud överst i sjökortet, och därmed visas även en svart cirkel-ikon exakt där du befinner dig i kortet. Klicka på "Eget fartyg" (menyn längst till vänster) för att snabbt flytta sjökortet och centrera din egen position till mitten av skärmen.

Ikonen utgörs av en dubbelcirkel, med en pil. Vid stillaliggande syns bara pilspetsen, men så snart du börjar göra fart växer pilen i längd proportionellt mot din (båts) hastighet. Pilen benämns "fartvektor" (Speed vector).

### <span id="page-6-3"></span>**Fartvektors tidsmarkeringar**

I appens Eget fartyg -> Symbol hittar du "Vektor" – där du kan välja hur många markeringar du vill se, resp tid mellan dem, för att kurs/fart-vektorn ska visas lagom lång på sjökortet. Aktuell inställning visar för varje delstreck på pilen hur långt du beräknas hinna på x sekunder med aktuell hastighet.

Välj "10s" vid hög fart, och "60s" vid låg fart – eller testa dig fram till lämplig inställning.

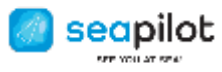

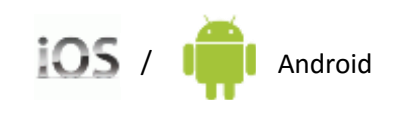

### <span id="page-7-0"></span>**Norr up eller För up?**

Inställning görs med För upp = AV/PÅ – under menyn Eget fartyg.

Standardläget är **Norr upp** (För upp=AV), vilket innebär att sjökortet alltid visas med norr uppåt, och din egen kursriktning i kortet pekar enligt din faktiska kurs.

**För upp=PÅ** väljer du om du vill att din kursriktning alltid ska peka uppåt på skärmen, och sjökortsbilden istället ska vrida sig och visas som du ser verkligheten med blicken föröver.

# <span id="page-7-1"></span>EGET FARTYG

Nere till vänster under sjökortet kan du klicka på "Eget fartyg" – för att snabbt centrera sjökortet till din egen position. Detta är helt GPS-beroende och fungerar alltså bara när Seapilot tillförs positionsdata från din (inbyggda/externt kopplade) GPS-mottagare.

Klicka på:

- **Eget fartyg** för att snabbt centrera sjökortet till din egen GPS-position i skärmens mitt.
- **Lås följning** för att låsa sjökortet mot din position, vilken då aldrig kan försvinna utanför bilden utan förblir synlig medan sjökortet istället automatiskt flyttar sig alltefter din färdväg.

Med Lås följning aktiverat, ser du om du drar sjökortet åt något håll, en **orange rektangel** i bilden. Dra sjökortet för att placera rektangeln i önskad del av skärmen. Inom det inramade området kommer din position att förbli. Rektangeln placeras lämpligen i den del av skärmen som låter dig se det mesta av sjökortet "framför stäven", och mindre av det du redan har passerat.

• **Klicka ur** Lås följningför att frigöra låsningen, och åter möjliggöra fri panorering/zoomning av sjökortet till önskat område eller position.

# <span id="page-7-2"></span>**Eget spår = avverkad färdväg**

Eget spår skapas så länge GPS-positionering tillförs Seapilot-appen, med noggrannhet av 100m eller bättre. Det ritas också direkt ut i sjökortet, så länge du i Seapilots inställningar för Spår har satt "Visa" i ON-läge.

Du kan när som helst via Eget fartyg-ikonen gå in i inställningarna för Spår, och där klicka " Spara" – då sparas hittills genererat spår till en egen tidsnamngiven fil. Lämpligen klickar du direkt därefter på " Rensa" för att rensa minnet (det påverkar inte den fil du redan sparat med namn) – annars växer dina spår på sig dag för dag, och riskerar till slut bli för många och kan skapa problem både i appen och vid eventuell export till GPX-fil.

Oändligt stor blir den dock inte, för vid ett visst värde börjar genererat Spår skäras av – gränsen ligger på 50.000 punkter (dvs timestamps från GPS:en).

Hur långt det i praktiken blir i nautiska mil går inte att säga, för ett rakt spår skapat i hög fart, genererar färre punkter för varje given distans, än ett spår skapat i låg fart.

Om du lämnar Seapilotappen och går till någon annan funktion i telefonen stängs GPSmottagaren normalt av. Om du vill ha en kontinuerlig logg av spåret kan du välja till " Bakgrunds-GPS". Enheten kommer då även att dra mer ström.

För att inte riskera att förlora ditt spår, ta för vana att efter lämpligt intervall alltid klicka på Spara och sedan på Rensa. Därmed sparar du senast genererat spår till en datum-tid-angiven lokal fil (som senare också kan exporteras via GPX-formatfil), och aktuellt spår kan efter att du

[8] *2017-06-09*

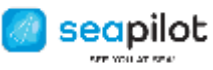

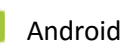

rensat börja räkna från noll.

# <span id="page-8-0"></span>MARKÖR-MENYN – för positionsrelaterade funktioner:

### <span id="page-8-1"></span>**Markören – alltid strax ovanför fingertoppen**

När du håller fingret mot sjökortet, uppträder markören i form av ett orange kors (i ruttplaneringsläge utgörs markören istället av röd girpunkt-cirkel).

Markören visas alltid lite ovanför fingertoppen, för att du ska se exakt var den placeras och den inte ska döljas av ditt finger. Det innebär också att när du sätter fingret mot en redan utlagd röd girpunkt-cirkel för att flytta den, så hoppar den upp och visas strax över fingertoppen - för att du alltid ska se exakt vart du flyttar och placerar den.

Flera av de mest väsentliga funktionerna i Seapilot hittar du via Markör-menyn. Håll fingret mot kartbilden tills markören (orange kors) visar sig strax ovanför fingret, dra markören till önskad position.

När du släpper fingret öppnas markör-menyn – i vilken du ser exakt Latitud/Longitud för positionen, och därinunder kan du välja **Skapa markering**, **Skapa rutt**, (och **ERBL** t.v. endast i iOS-versionen), du kan klicka fram **Sjökortsinformation** (data om det markerade objektet), samt klicka fram **Väderprognos**.

*(Notera att flera av funktionerna förutsätter Seapilot Premium)*

#### <span id="page-8-2"></span>**Skapa markering**

En markering innebär en enkel sorts "bokmärke" för en favoritposition i sjökortet – den där badklippan, fiskegrynnan eller den där perfekta naturhamnen du gärna enkelt vill kunna hitta tillbaka till. Markeringar skapas med ett autogenererat nummer och namn, typ "001 Mark" vilket du själv kan döpa om till något mer beskrivande. Du kan skapa hur många markeringar som helst till listan, vilken du tar fram via menyn. En markering är "aktiv" och ett instrument i sjökortets överdel visar då bäring och distans från din egen position till just denna markering. I appens Inställningar ->Presentation:Sjökort kan du välja att visa/dölja alla markeringar.

### <span id="page-8-3"></span>**Skapa rutt**

### *(Förutsätter Premium registrerat i ditt användarkonto)*

När markör-korset visas, du släpper fingret och väljer "Skapa rutt" så ändras markören till en röd cirkel = utgångspunkt i din nya rutt. Dra den till önskad position och släpp fingret. Sätt fingret på ny position tills ny röd cirkel visar sig = nästa girpunkt, dra denna till exakt önskad position. Upprepa för flera girpunkter.

Vid varje girpunkt visas siffror för distans och bäring till nästa girpunkt.

Fortsätt skapa nya girpunkter för din rutt, och när du är klar öppnar du Ruttmenyn genom att klicka på ruttsymbolen i nederkanten.

### <span id="page-8-4"></span>**Ruttmenyn ger olika valmöjligheter beroende på i vilken fas av ruttplaneringen du är.**

**Aktivera** klickar du på när du ska börja köra efter rutten. Då kommer instrument i kartans överdel visa bäring och avstånd till nästkommande (aktiva) girpunkt, liksom XTE - Cross Track Error = hur långt du avviker i sidled från inlagd rutt.

Vid passage av aktiv girpunkt, blir nästa girpunkt automatiskt den aktiva (med ny distans/bärings-referens i instrument överst i kortet).

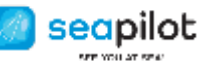

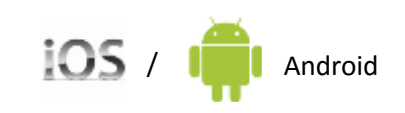

**Editera –** för att kunna dra och flytta en redan utlagd start-/mål-/girpunkt-cirkel, ta bort, eller att lägga till nya mellan tidigare utlagda punkter.

**Reversera** betyder att du ändrar riktning på rutten, att slut-punkten blir startpunkt och tvärtom.

**Autorutt** – för att skapa Autorutter. **Autorutt** leder till en ny meny som gör det möjligt att beräkna den snabbaste vägen från Start till Mål via eventuella girpunkter, med hänsyn till vind, ström, land, grund och båtens egenskaper. Se beskrivning i separat stycke.

**Girpunkter –** för att visa totallängden och andra egenskaper för rutten.

**Stäng** – rutten visas inte längre på sjökortet.

Klicka i Ruttmenyn på " **Ta bort**" för att radera rutten eller klicka utanför menyn för att lämna rutt-hanteringen, varvid markör vid nästa fingertryck återgår till orange kors som standard. Du kan skapa och namnge hur många rutter som helst, och dessa sparas i lista som är åtkomlig från Ruttmenyn. Dessa benämns "001 Route" osv, tills du själv redigerar till något eget. Du kan ta bort en rutt i listan genom att klicka på "i" efter ruttens namn och därefter i menyn välja Ta bort. På ipad/iphone kan du alternativt svepa åt vänster över namnet och sedan bekräfta borttagningen genom att klicka på den röda rutan Ta bort.

#### <span id="page-9-0"></span>**ERBL**

### *(ingår i basverktygen, men tills vidare endast i Seapilot för iOS, app-version 3.75 och senare)*

**Electronic Range and Bearing Line** - ett enkelt mätverktyg, för bäring och distans (fågelvägen) mellan två punkter i sjökortet.

- 1. Antingen mellan egen GPS-position ("Egen position") och fri punkt,
- -förutsätter att Seapilot tillförs GPS-data för egen position.
- 2. Eller mellan två fritt ("Free") valda positioner.

ERBL kommer du åt via markör-menyn, d.v.s. håll fingret i sjökortet tills ett orange kryss visas.

- **ERBL -> "Egen position"** skapar en orange cirkel med din egen position som låst centrum, samt en därifrån oändlig bäringslinje med skärningspunkt där den korsar cirkeln. Svarta siffror längs linjen visar aktuell bäring och distans mellan punkterna. Håll fingret mot skärningspunkten och flytta den, varvid både cirkeln och bäringslinjen ändras i förhållande till det – liksom värdet för de svarta siffrorna. -Knacka på skärningspunkten, och en meny öppnas där du kan klicka på "**Ta bort**".
- **ERBL -> "Fri" -** skapar en orange cirkel med centrum där du markerat, och med bäringslinje mot skärmens mitt – där cirkeln också korsar linjen. Svarta siffror längs linjen visar aktuell bäring och distans mellan punkterna. För "Fri" ERBL kan du flytta både skärningspunkten och centrumpunkten (dock inte samtidigt) genom att hålla fingret emot och dra endera av dem, för att på så vis flytta och vrida "linjalen" vart du vill i kortet. Knacka på centrum- eller skärningspunkten, och i menyn som öppnas kan du klicka på " **Ta bort**".

ERBL är ett temporärt verktyg vars mätvärden inte sparas någonstans. Utlagda ERBL ligger kvar med appen i viloläge, men försvinner helt när du stänger ner och avslutar appen.

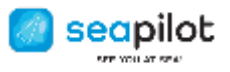

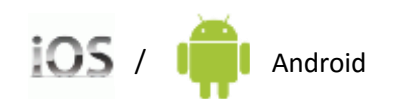

### <span id="page-10-0"></span>**Sjökortsinformation**

Sätt markören mot objektet eller området och välj " Sjökortinformation" ur markörmenyn. Där finns då, förutom basuppgifterna, även en mängd data om objektet eller området, vilket finns lagrat i sjökortets olika datalager. Söker du info om t.ex. fri höjd under en bro, sätt markören mot bron, släpp fingret och klicka i menyn på Sjökortsinformation -> Bridge och avläs värde för "Vertical clearance" (brohöjd). Eller klicka på sjökortsinformation på Caution area -> för att avläsa t.ex. "Maximum speed" ifall du markerat ett område med fartbegränsning.

Sjökortsinformation hittar du via Markör-menyn

### <span id="page-10-1"></span>**Väderprognos**

*(Förutsätter Premium registrerat i ditt användarkonto)*

Detta är en 5-dygns kustväderprognos beräknad (av leverantör MeteoGroup) utifrån samlade data för den/de mätstationer som finns närmast din markerade position, alltså inte en exakt prognos specifikt för din markerade punkt.

Varje visat dygn kan klickas för entimmes-intervallvisning.

Väderdata består av molnförhållande, lufttemperatur, vindriktning och vindhastighet.

Väderprognosen hittar du via Markör-menyn

# <span id="page-10-2"></span>**AUTORUTTER**

Seapilot har ett verktyg för att med hjälp av sjökortets djupkurvor, samt grib- och polarfiler hitta optimal rutt. Det hjälper dig som seglare att hitta den snabbaste vägen utifrån förekomsten av land och grund, vind- och strömprognos samt din egen båts seglingsegenskaper. Den som går för motor får hjälp att hitta den kortaste vägen med hänsyn till land och grund (och eventuell ström).

För att skapa en autorutt, skapa först en start- respektive målpunkt (se Skapa rutt). Öppna sedan Ruttmenyn och välj Autorutt.

**Vind Grib** är det första valet i Autorutt-menyn. Där väljer du vilken vindprognos som ska användas vid beräkning av den snabbaste vägen. Se längre fram särskilt avsnitt om gribfiler. Om den valda vindgriben inte täcker hela området från start till finish (via eventuella girpunkter), eller om den inte täcker hela tidsintervallet från start till finish, så ger Seapilot ett varningsmeddelande, men fortsätter beräkningarna med användning av närmast tillgängliga data där de saknas.

Om man vill beräkna den snabbaste (=kortaste) vägen vid konstant fart behöver man inte ange någon vindgrib.

**Ström Grib** tillåter att man väljer en gribfil som beskriver strömmar som ruttberäkningen ska ta hänsyn till. Om en vald strömgrib inte täcker hela området från start (via eventuella girpunkter) till finish, eller om den inte täcker hela tidsintervallet från start till finish, så antar Seapilot att strömmen är noll där data saknas.

**Polar.** Genom att klicka på Polar får du fram en lista över de polarer som du har importerat till Seapilot. Hur man skapar och använder polarfiler beskrivs närmare längre fram i manualen. Genom att klicka på tecknet "i" efter båttypen får du möjlighet att välja faktorer för

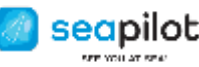

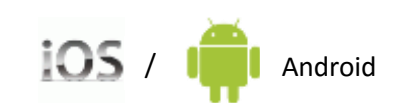

uppskattad aktuell prestation i förhållande till polaren. Sätt parametern Performance Upwind mindre än 1.00 om du vill räkna på en långsammare båt av samma typ (eller på aktuell båt under förhållanden som inte är optimala), eller större än 1.00 för en snabbare båt av samma typ. Sätt Performance Downwind mindre än 1.00 om du seglar med mindre undanvindssegel än vad som förutsätts i polaren, etc.

**Fart.** I stället för att välja en polar kan man välja en konstant fart och kommer då att få en beräkning av den kortaste vägen med hänsyn till land, grund och eventuell ström (om man valt Current Grib).

**Start.** Som standard används den aktuella tiden som Starttid. Man kan här i stället välja en fastställd starttid, eller välja en tid där prognosen i vindgriben bättre passar till aktuella observationer.

**Skapa.** När du klickar på Create startar beräkningen, som innefattar stora datamängder och kan ta en stund. Beräkningstiden varierar med antalet girpunkter och din enhets beräkningskapacitet. Den bästa vägen beräknas för det som du har valt som din aktuella rutt (skapad med Skapa rutt eller hämtad via ruttmenyn). Hänsyn till grund tas utifrån det val du gjort av Säkerhetsdjup (välj 3 eller 6 meter).

**När beräkningen är klar** ser du i kortet den autoskapade rutten, med dina girpunkter inlagda och med röda punkter för de kursändringar som rekommenderas med hänsyn till land/grund och vind/ström. Genom att vid behov zooma in kan du se kurs och distans från varje brytpunkt till nästa, samt (på iOS) vindvinkel (TWA), vindhastighet (TWS) och fart (SOG, target speed) för varje delkurs. Genom att klicka på en brytpunkt får du även information bland annat om vid vilken tid du beräknas vara där (ETA).

Om du vill se prognosticerad vind (eller ström) längs den beräknade rutten så gå till Settings - >GRIB och markera den GRIB-fil du valt som underlag. Högst upp till vänster i sjökortet visas då aktuell tid och i sjökortets underkant finns en vit knapp som du kan dra längs en tidsskala. Du ser då hur tidsangivelsen ändras, vindpilarna rör sig och en svart punkt visar var längs autorutten du beräknas befinna dig. Tidsskalan omfattar den tid för vilken gribfilen gäller. Om du håller fingret mot skärmen någon sekund visas ett hårkors, som du kan röra runt på sjökortet och också i siffror få vind- eller strömprognosen på olika platser vid den aktuella tiden.

I sjökortets underkant hittar du en ikon i form av ett Tidtagarur. Klicka på den för att sätta tiden till "Nu" på tidsskalan. Där finns också ett Kryss – klicka på det för att återgå till normal detaljerad sjökortsvy.

Genom att göra beräkningen flera gånger med olika vindgribar kan man få en uppfattning om säkerheten i det beräknade vägvalet. Du kan (än så länge bara på iPad/iPhone) samtidigt visa flera rutter genom att gå in på ruttmenyn och markera rutterna. Detta är särskilt användbart för att jämföra hur beräkningen av snabbaste väg varierar med valet av vindgrib (eller polar). Skapa först rutten med start, mål och eventuella girpunkter enligt ovan. Klicka på ruttikonen, välj Duplicera och därefter Autoroute (inkl val av vindgrib och polar) för den nyss skapade rutten. Klicka på ruttikonen igen, klicka på <-tecknet före Route info och sedan på "i" efter den första upplagan av rutten. Gör Autoroute även för den (med en annan vindgrib – eller en annan polar). Utfallen för båda beräkningarna visas nu samtidigt för jämförelse.

Om Seapilot inte lyckas hitta någon väg så kan det bero på att

• Det finns ingen väg som inte går över grunt vatten

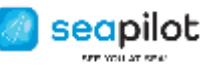

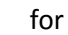

- Det finns någon alltför trång passage (särskilt på kryss)
- Den omväg som krävs är alltför stor
- Det finns ingen väg utan att drabbas av högre vindstyrka än vad som satts som max
- Det finns så stark motström att det inte finns någon väg att ta sig fram
- Sjökort för (del av) området saknas
- Sjökort med nödvändiga djupkurvor saknas (t ex är det svårare i Finland som delvis bara har 10 m-kurvor)

Råd: Försök med att lägga in (ytterligare) girpunkter. Undvik att sätta Säkerhetsdjup till 10 meter.

Om start, mål eller en girpunkt ligger på grunt vatten (eller inom en marginal på cirka 1/500 av distansen) försöker Seapilot automatiskt flytta ut punkten till närmaste förekomst av vatten som är djupare än vald säkerhetsdjup.

# <span id="page-12-0"></span>**GRIB**

GRIB-menyn, där man hanterar sina gribfiler, når man via Inställningar eller Autorutt-menyn.

En **GRIB-fil** (GRIdded Binary) innehåller en vind- eller strömprognos för regelbundna punkter över ett område vid ett antal tidpunkter framåt. Informationen lagras i det vanligaste grib 1 formatet eller i det nyare grib 2. Man använder en mängd olika sätt att komprimera filerna för att minska storleken med bibehållen upplösning och noggrannhet.

Seapilot känner automatiskt av om en fil är i grib 1- (.grb) eller grib2- (.grb2) format, vilken kompressionsmetod som används och om filen innehåller vind- eller strömdata. När filen öppnats i Seapilot kan du dels visuellt följa vindpilarnas förändringar via en rörlig tidsskala motsvarande aktuell prognosperiod (se närmare beskrivning under Auto Route-avsnittet), dels använda den för att beräkna optimala rutter.

Gribfiler kan laddas ner eller beställas från olika vädertjänster på nätet. Vid första tillfället måste du (efter att klickat på plustecknet uppe till höger i GRIB-menyn) ange filens url (webbadress) och ge den ett namn (eller acceptera Seapilots förslag). Att uppdatera gribfilen (d v s ladda ner och öppna den senaste) sker sedan genom att i GRIB-menyn klicka på tecknet "i" efter namnet och därefter klicka på Uppdatera.

Exempel på gratis tillgängliga gribfiler: Högupplösta vindprognoser för Östersjön, Skagerrak och Kattegatt, producerade av SMHI (uppdateras klockan 05, 11, 17 och 23): <http://static2.weatherpal.se/files/maps/grib/Gotland.grb> <http://static2.weatherpal.se/files/maps/grib/Baltic.grb> <http://static2.weatherpal.se/files/maps/grib/Westcoast.grb> Gribfiler för bland annat Skagerrak, Oslofjorden och Nordsjön finns från norska yr.no (se lista p[å http://om.yr.no/verdata/grib/\), till](http://om.yr.no/verdata/grib/),%20%20till) exempel vindar för Skagerrak: <http://api.met.no/weatherapi/gribfiles/1.1/?area=skagerrak;content=weather> och strömmar för samma område: http://api.met.no/weatherapi/gribfiles/1.1/?area=skagerrak;content=current Strömgribfiler för Östersjön finns på ftp:/[/ftp.bsh.de/Stroemungsvorhersagen/grib2/fixname/Current\\_ba\\_today.grb2](ftp://ftp.bsh.de/Stroemungsvorhersagen/grib2/fixname/Current_ba_today.grb2) för Västkusten på ftp:/[/ftp.bsh.de/Stroemungsvorhersagen/grib2/fixname/Current\\_wb\\_today.grb2](ftp://ftp.bsh.de/Stroemungsvorhersagen/grib2/fixname/Current_wb_today.grb2) och för Nordsjön på ftp:/[/ftp.bsh.de/Stroemungsvorhersagen/grib2/fixname/Current\\_no\\_today.grb2](ftp://ftp.bsh.de/Stroemungsvorhersagen/grib2/fixname/Current_no_today.grb2)

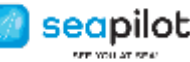

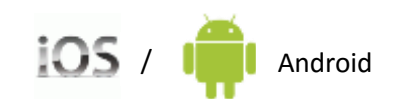

GMN Marine Weather Service erbjuder världsomspännande "FREE GRIB Files" på <http://www.globalmarinenet.com/free-grib-file-downloads/>

En generell gribfilstyp för global användning är GFS (Global Forecast System) som tillhandahålls av amerikanska National Weather Service NWS. I Seapilot kan du med förval, utan att behöva ange url, på GRIB-menyn välja filer från GFS med olika prognoslängd (12, 48 eller 168 timmar). Filen kommer att gälla för det område din Seapilot-app just då visar på skärmen.

Har du redan en aktuell GRIB-fil nerladdad, kan du klicka för att öppna den där den är (i samma enhet som du kör Seapilot i), och väljer då Seapilot som mål för importen. För en GRIB-fil som i förväg laddats ner och sedan importerats till Seapilot fungerar inte "Update", eftersom Seapilot då inte kan veta varifrån uppdaterade data ska hämtas. En sådan GRIB-fil måste då laddas ner och importeras på nytt till Seapilot.

Tänk på att gribfiler är färskvara. Använd Update enligt ovan för att alltid ha den senaste prognosen.

#### <span id="page-13-0"></span>**Gribsymboler**

Vindstyrka och vindriktning visas i Seapilot som pilar med delstreck "baktill" för hastighet. Ett kort streck motsvarar 2.5 m/s (5 knop), ett långt 5 m/s (10 knop) och en triangel 26 m/s (50 knop).

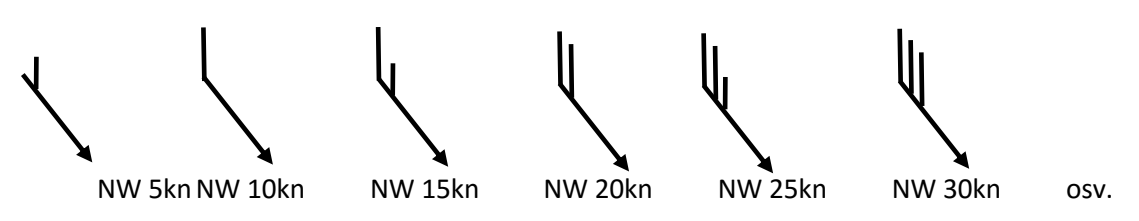

# <span id="page-13-1"></span>POLARER

Ett polardiagram beskriver hur snabbt en segelbåt kan ta sig fram vid olika vindstyrkor (TWS) och i olika riktningar mot vinden (TWA). Varje båttyp har sitt polardiagram (eller VPP, velocity prediction program), som är beräknat utifrån skrovform, vikt, rigg och en standardsegelgarderob. Seapilot använder polardiagrammet för att beräkna snabbaste vägval utifrån en given prognos för vind (och ström).

Polardiagrammet importeras till Seapilot som en polarfil i textformat (.txt, .csv eller .pol). Namnet på filen kan lämpligen vara båttypen eller båtens namn (t ex J80.txt). Via Seapilots hemsida seapilot.com kan du få tillgång till polardiagram för mer än 300 båttyper och flera tillkommer efter hand. Man kan också söka polardiagram hos fabrikanterna, klassförbund m m.

# <span id="page-13-2"></span>POLAR-filimport

Att ge polardata till Seapilot är ibland enkelt, ibland komplicerat. Välj alternativ i följande ordning tills du har ett som fungerar.

- **A. Om du har en polarfil (med filtypen.txt, .csv eller .pol)**
- 1. Lägg filen som bilaga i ett mail till dig själv

 2. Öppna mailet på din Seapilot-enhet och klicka på bilagan. (På iPad/iPhone dessutom: klicka på dela-symbolen uppe till höger och välj Seapilot som mål för importen.)

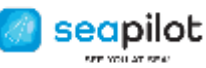

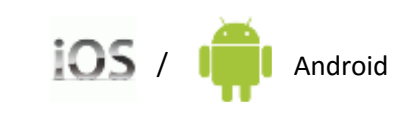

- 3. Om formatet godkänns och importen lyckas, visas en ruta med texten "Import saved OK".
- 4. Om importen misslyckades behöver du formatera om filen (se nästa avsnitt).
- **B. Via [seapilot.com](http://seapilot.com/) går det att hitta polarer för över 300 båttyper. Gör så här:**
- 1. Öppna webläsaren på en pc eller mac och gå till [seapilot.com](http://seapilot.com/)
- 2. Välj Features och sedan Polars och underrubriken Download polar files
- 3. Klicka på önskad polar.
- 4. Öppna ditt mailprogram på samma pc eller mac

5. Skicka ett mail till dig själv med den nedladdade polaren som bilaga (du hittar den i Hämtade filer både på pc och mac)

6. Öppna mailet på din(a) ipad/iphone/androidplatta/androidtelefon(er) och fortsätt enligt A 2-4.

#### **C. Om du har polardata i form av en tabell på papper**

 Mata in data i någon av de Excel-mallar som finns på seapilot.com och följ instruktionerna där.

#### **D. Om du har polardata som en tabell i .pdf eller liknande**

 1. Gör som i C, eller kopiera, klistra in och redigera data i t ex Word eller Excel till ett format enligt nästa avsnitt.

2. Spara som .txt och gör som i A.

#### **E. Om du har polardata bara som ett diagram**

 1. Gör med hjälp av linjal avläsningar för ett antal TWS och TWA i diagrammet, använd t ex Excel för skalning och spara i en mall enligt punkt C.

#### **F. Om du har en polarfil för en liknande båt**

1. Gör som under A.

 2. Korrigera polaren med parametrarna Performance Upwind och Performance Downwind (se beskrivningen av AUTO ROUTE-menyn ovan).

#### **G. Du har inget av ovanstående och kan inte heller få napp hos varvet, återförsäljare eller klassförbund**

 1. Ladda ner iPolar, som finns på Appstore för drygt 100 kr. (Seapilot tar inget ansvar för denna app.)

2. Välj fliken Boat + och ge båten ett namn.

 3. Knappa under Parameters in båtens längd, vikt och segelareor. Siffrorna ska vara i fot (= meter / 0.3048), pounds (= kg / 0.4536) och kvadratfot (= kvm / 0.0929).

4. Kolla diagrammet under Polars och Values.

5. Klicka på brevsymbolen och skicka till din egen adress.

 6. Om du vill ha genn-/spinnaker med i segelgarderoben måste du utgående från de två filerna Main+Jib.txt och Main+Spin.txt skapa en ny .txt som i varje position innehåller det största av värdena i de två andra.

7. Fortsätt som under A ovan.

#### <span id="page-14-0"></span>**POLAR-filformat**

Polardata ska beskrivas i ett av två filformat (var och ett med sina varianter). Det första ansluter till formatet i ORC-mätbreven och det andra är också mycket vanligt förekommande. Förkortningar: TWS=sann vindstyrka, TWA=sann vindvinkel, VMG=hastighet i riktning med/mot vinden, BSP=båtfart.

#### FORMAT 1

På den första raden anges de TWS (i knop) för vilka tabellen gäller.

Det kan sedan följa två rader som anger optimal kryssvinkel respektive kryss-VMG (obs VMG, inte BSP) vid alla de givna TWS.

Därefter följer ett valfritt antal rader med en TWA följt av en BSP för varje TWS.

Till sist kan följa två rader med gippvinkel respektive läns-VMG.

De rader som anger BSP vid olika TWS ska inledas med ett tal (=den TWA som raden gäller). Övriga raders första fält ska vara någon text (inte ett tal), som på första raden inte får börja med utropstecken.

Ett exempel på en polarfil i format 1:

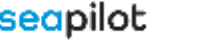

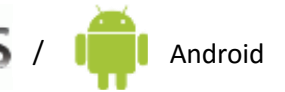

WindVelocity 6 8 10 12 14 16 20 BeatAngles 43.7° 42.3° 41.9° 40.5° 39.3° 38.5° 38.3° BeatVMG 3.33 4.06 4.63 5.10 5.33 5.45 5.52 52° 5.13 6.16 6.94 7.38 7.57 7.66 7.72 60° 5.46 6.52 7.20 7.56 7.78 7.89 7.97 75° 5.74 6.79 7.37 7.70 7.99 8.25 8.49 90° 5.80 6.97 7.55 7.74 7.98 8.25 8.87 110° 5.76 6.99 7.61 8.04 8.47 8.71 9.11 120° 5.60 6.81 7.50 7.93 8.39 8.90 9.46 135° 5.02 6.20 7.10 7.60 7.99 8.44 9.47 150° 4.20 5.30 6.29 7.11 7.59 7.97 8.84 GybeAngles 139.9° 148.9° 151.9° 160.2° 174.0° 178.3° 178.1° RunVMG 3.64 4.59 5.45 6.26 6.99 7.49 8.26

#### FORMAT 2

Den första raden ska ha ett utropstecken i position 1. Resten av raden ignoreras. På följande rader anges TWS (i knop) och ett antal TWA1,BSP1 TWA2,BSP2 TWA3,BSP3 ... Det ska vara lika många par på varje rad, men uppsättningen TWA:n behöver inte vara lika.

Ett exempel på en polarfil i format 2:

! 8 30 4.0 43.71 5.40 60 6.20 75 6.40 90 6.5 105 6.40 120 6.0 135 5.3 150 4.4 163.90 4.03 180 3.70 10 30 4.5 42.72 5.82 60 6.65 75 6.90 90 7.0 105 6.95 120 6.6 135 6.2 150 5.3 164.77 4.91 180 4.50 12 30 4.9 41.38 6.03 60 6.90 75 7.25 90 7.4 105 7.35 120 7.1 135 6.6 150 6.2 163.42 5.85 180 5.30 16 30 5.0 41.83 6.25 60 7.15 75 7.55 90 7.8 105 8.00 120 8.0 135 7.5 150 7.1 168.89 6.72 180 6.50 20 30 5.1 41.62 6.33 60 7.25 75 7.80 90 8.1 105 8.40 120 8.7 135 8.3 150 7.9 168.73 7.51 180 7.25 25 30 5.2 41.41 6.42 60 7.35 75 8.05 90 8.3 105 8.75 120 9.2 135 9.0 150 8.6 168.56 8.21 180 7.90

I båda formaten gäller att som avgränsare mellan fält (värden) tolkas alla tecken utom siffror, bokstäver (a/A-z/Z), punkt, bindestreck, underscore, slash och backslash. Alla värden som är noll ignoreras.

I båda formaten ska både TWS och TWA vara i stigande ordning.

# <span id="page-15-0"></span>ÖVRIGA SEAPILOT-FUNKTIONER

### <span id="page-15-1"></span>**Export/Import via GPX - av Markeringar, Rutter, Spår**

*(Förutsätter Seapilot Premium)*

Alla skapade och sparade Markeringar, Rutter och Spår kan exporteras som GPX-fil för användning i annan Seapilot-app eller annat navigationsprogram med stöd för GPX-filer. Det är lämpligt att åtminstone någon gång då och då göra en sådan export, som backup. Annars riskerar alla skapade rutter, spår m.m. att försvinna den dag telefonen/plattan byts ut eller om appen måste installeras om.

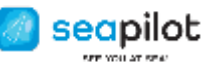

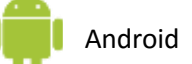

### **Exportera:**

- Gå till Inställningar ->Export/Import
- Välj det du vill inkludera i exporten (av .gpx-filen)

• Välj mål för den exporterade .gpx-filen (som bilaga i mail till dig själv, till Dropbox, eller vad som nu dyker upp som möjliga val – beroende på vilka av dina installerade appar som stöder fil-hantering.)

• Filen spars auto-namngiven med tidsstämpel som "seapilot-ÅÅÅÅMMDD-hhmmss.gpx"

### **Importera i målenheten/appen:**

• Klicka-öppna .gpx-filen där du sparat den (mailbilaga, Dropbox etc)

• Bland möjliga val för import väljer du förstås: Seapilot

• När Seapilot-appen öppnar med dialog för import, klicka OK för att bekräfta, och dina valda Markeringar/Rutter/Spår blir tillgängliga i respektive lista i mål-appen.

Exporterad GPX-fil kan även användas i andra navigationsprogram med motsvarande stöd för GPX-formatet. Och omvänt kan GPX-filer därifrån importeras till Seapilot enligt ovan.

### <span id="page-16-0"></span>**Internet-AIS:**

### *(Förutsätter Premium registrerad i ditt användarkonto)*

Varje fartyg med AIS-transponder ombord, sänder ut sin AIS-information (bl a position, fart och kurs enligt GPS) ut på en viss VHF-frekvens. Samma data som tas emot av omgivande fartyg, fångas även upp av landbaserade kustradionät – varifrån vi får tillgång till datat och med någon sekunds fördröjning vidarebefordrar det till din Seapilot-app via internet.

Med "Internet-AIS" aktiverat och om du är uppkopplad mot internet med din Seapilot-enhet, så ska du direkt i sjökortet kunna se **alla fartyg med sändande AIS-transponder**.

De syns som mörkblå triangelformade ikoner, med fartygsnamn intill (AIS-uppkopplade väderstationer syns som mörkblå cirklar)

Klicka på en AIS-symbol för fartyg och du får presenterat diverse data för namn, MMSInummer, kurs/fart, längd/bredd, destination m.m.

För **väderstationerna** (blå cirklar med punkt i) ser du de data dessa stationer sänder ut i realtid. Innehållet varierar från station till station – t.ex. vindstyrka/riktning, byvind, siktförhållande, våghöjd m.m.

OBS: AIS-informationen i sjökortet återspeglar bara en del av verkligheten. Många fartyg saknar AIS-sändare, och även när sådan finns kan den vara avstängd av olika skäl. Du är enligt sjölagen alltid skyldig att hålla utkik med "alla till buds stående medel".

### <span id="page-16-1"></span>**NMEA:**

*(Förutsätter Premium registrerat i ditt användarkonto)*

NMEA (förkortning för National Marine Electronics Association) är en USA-baserad organisation som fastställer internationell standard för datakommunikation mellan olika typer av marinelektronik.

Seapilot kan nyttja NMEA(-0183) för inkommande GPS- och AIS-data från TCP(WiFi)-ansluten extern GPS-mottagare/-kompass eller AIS-transponder.

Efter att du WiFi-anslutit din Seapilot-tablet/smartphone mot extern GPS/AIS-mottagare, anger du i appens NMEA-inställningar den externa utrustningens " Värd"(IP-nummer) och Port-

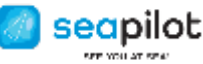

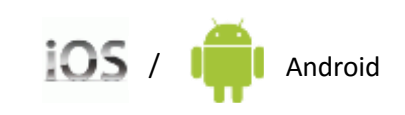

nummer, klickar " Anslut" och väljer sedan " Använd position data", " Använd AIS-data" m.m. beroende på vilka data från den externa enheten som är aktuella för visning i din Seapilot-app.

Framöver planerar vi att utöka NMEA-funktionaliteten i Seapilot – som då bör kunna matas med data från andra elektroniska instrument ombord, som ekolod, vindmätare, radar m.m. Och kanske även kunna skicka ut Rutt-data från Seapilot via NMEA till ansluten auto-pilot ombord.

Men tills vidare är NMEA-gränssnittet i Seapilot begränsat till inkommande GPS- och AIS-data.

**OBS: "Use NMEA" måste vara avstängt (OFF)**, om du använder Seapilot-enhetens inbyggda GPS, eller ansluter extern GPS via Bluetooth – eftersom NMEA-gränssnittet för WiFi(TCP) uppkoppling då inte är aktuellt. Felaktigt påslaget NMEA är en vanlig orsak till "ingen egen position i Seapilot-sjökortet".

### <span id="page-17-0"></span>**MOB – Man Over Board/Man överbord**

En enkel (GPS-beroende) genvägsfunktion, för att temporärt och snabbt spara Latitud & Longitud för "nödposition" där någon eller något fallit överbord.

Klicka på MOB och ett instrument i rött visas ovanför kortet, med bäring och distans till den position där MOB aktiverades (dvs där händelsen inträffade) – underlättar vid dålig sikt, hög sjö eller kaotisk situation ombord då man snabbt förlorar sikte eller orientering efter föremål i vattnet.

MOB-positionen är statisk, dvs utan någon som helst beräknad avdrift med hänsyn till eventuella vindar, strömmar m.m.

Med nytt klick på samma MOB-knapp, så deletas informationen, som i övrigt inte sparas någonstans.

### <span id="page-17-1"></span>**MMSI-filter**

MMSI (Maritime Mobile Service Identity) är ett 9-siffrigt ID-nummer, eller digital radioanropssignal, unikt för varje fartyg med någon form av tillstånd för digital radioutrustning. Har du en egen AIS-transponder ombord och upplever att AIS-ikonen för eget fartyg i sjökortet gör det svårt att se cirkel-ikonen för egen GPS-position, då kan du enkelt filtrera bort visningen av AIS-ikonen för ditt eget fartyg, genom att där ange ditt MMSI-nummer. Gå till Inställningar - > Presentation:AIS och fyll i ditt MMSI-nr. Filtret påverkar inte på något vis hur din AIStransponder sänder eller syns för omgivande sjöfart.

På samma sätt kan du filtrera bort vilket fartygs MMSI-nummer som helst och därmed dölja dess AIS-ikon för visning i ditt eget Seapilot-sjökort.

Kom bara ihåg att rensa filtret efter användning, annars är det lätt hänt att glömma bort det och börja undra varför ditt eller annat fartyg aldrig dyker upp som AIS-ikon i appen.

### <span id="page-17-2"></span>**Sök – AIS/Sjökort**

Det finns två sökfunktioner i Seapilot-appen, de nås via förstoringsglas-ikon under sjökortet.

### **AIS**

Med det kan du söka mot en internetdatabas över fartyg med AIS-transpondrar. De namn som visas för AIS-fartyg är de namn som skrivits in i varje fartygs egen AIS-transponder. Observera att namnen ibland kan skilja sig något mot vad fartygen heter "i verkligheten" eller som de är registrerade i andra sammanhang.

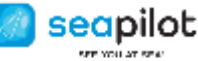

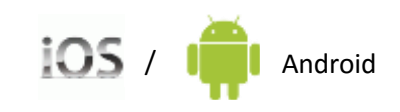

Markera ett namn ur sökträfflistan, och sjökortet centrerar mot det aktuella AIS-objektet - en blå triangel-ikon (som antar faktiska längd/bredd-proportioner när du zoomar in nära emot den).

Knacka på en blå AIS-ikon i sjökortet, och en ruta visas med utsända fartygsdata om MMSInummer, namn, position, kurs, fart, längd/bredd/djup ev destination m.m. Du ser dock inga flaggor, foton eller länkar till rederier etc. Seapilot är trots allt en navigations-app med fokus på sjösäkerhet, inte i första hand en fiffig informationstjänst för sjöfartsintresserade. Sådana tjänster hittar du i andra appar eller på internet.

**Om AIS-ikon för sökt fartyg visas överkryssad**, innebär det en temporärt lagrad post som "last known position" – dvs det visar bara var den befann sig då data senast fångades upp från dess AIS-transponder.

### **SJÖKORT**

Med det kan du söka efter orts- och ö-namn som de är inkodade i sjökortsdatat – i de sjökort du faktiskt har installerade i appen. Ett namn som återfinns dubbelt, tredubbelt osv i träfflistan sorteras stigande utifrån distans från skärmens centrum. Ibland visas samma namn för t.ex. samma ö på flera rader. Det beror då på att namnet av olika skäl återfinns i flera lager i sjökortsdatat, även om namnet bara syns på ett ställe i det synliga sjökortet.

# <span id="page-18-0"></span>SJÖKORTEN I SEAPILOT

Alla nationella sjökort (normalt ett per land) tecknas som 12-månaders prenumerationer i appen, vilket under prenumerationstiden ger tillgång till officiella sjökortsrättelser. Rättelserna distribueras som uppsamlingspaket c:a 2-4 gånger per år (licensavtalen med respektive land ger rätt till olika uppdateringsfrekvens). När ett sjökort behöver uppdateras markeras det rött i appen.

Priserna på sjökorten varierar från land till land, och avspeglar våra avtalade licenskostnader för dataleverans från respektive lands kartmyndighet. De svenska specialsjökorten från Hydrographica tillhandahålls f.n. till engångspris, men på grund av ändrade avtalsförhållanden kommer detta att ändras inom en snar framtid.

Sjökorten i Seapilot är alltså inte vår egen produktion, utan består av vektoriserad s.k. S-57 sjökortsdata på licens från hydrografiska myndigheter i respektive land. Som för alla elektroniska sjökortdata i S-57 format, presenteras sjökortsdatat enligt en annan internationell standard S-52 och dess symbolförteckning. (läs mer om S-52 & S-57 längre ner)

### <span id="page-18-1"></span>**Sjökorts-skala**

(Se tidigare avsnitt "Så använder du Seapilot")

### <span id="page-18-2"></span>**Sjökortsformat**

Elektroniska sjökort kan produceras i flera olika format, varav Rasterformat och Vektorformat kan betraktas som de övergripande alternativen (även om det också finns varianter och hybrider av dessa).

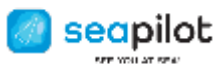

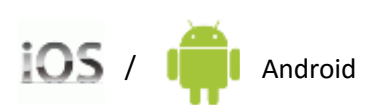

#### <span id="page-19-0"></span>**Vektorsjökort**

I ett vektoriserat sjökort (vilket Seapilot uteslutande använder sig av) utgörs allting – punkter, linjer, text och övriga objekt - av koordinater vilka binds ihop av vektorer med viss definierad färg, tjocklek riktning och längd – allt samlat i en databas. Olika typer av sjökortsobjekt är placerade i olika elektroniska lager ovanpå varandra och kan därför slås på/av via programinställningar eller styras för visning beroende på aktuell zoom-nivå för sjökortet. Hur mycket man än zoomar in i ett vektorsjökort, så behåller en viss punkt eller en linje samma tjocklek, färg och stil utan att förlora skärpan. En kuststräcka eller strandremsa blir, ju mer man zoomar in, alltmer detaljerad eftersom zoomningen styr hur många koordinater och sammanbindande vektorer som presenteras för samma strecka.

En risk vid mycket nära inzoomning är dock en övertro på vad den starkt förstorade sjökortvyn faktiskt representerar. Sjökortet kan trots allt inte innehålla eller visa fler grynnor eller andra detaljer, än vad kartproducenten en gång ritat eller kodat in i sjökortsunderlaget.

### *Rastersjökort (används ej i Seapilot)*

*Rasterkort eller rastrerat sjökort är enklare form av sjökort, och innebär i princip en avscannad bild av ett papperssjökort – med eller utan efterbehandling. Precis som andra scannade bilder utgörs raster-sjökortet av bildpunkter(pixlar). Rasterkort är mindre lämpliga för inzooming (förstoring ger inte mer detaljer, bara mer grovkornighet), och det finns inga data eller objektkategorier att visa/dölja med hjälp av app-inställningar eller zoom-nivåer.*

### <span id="page-19-1"></span>**S-52 och S-57 = IHO-specifikationer**

S-52 och S-57 är egentligen namn på två publikationer från IHO, International Hydrographic Organization, varav S-57 specificerar transfer och lagring av elektroniska sjökortsdata i vektorformat, och S-52 specificerar hur dataobjekten ska presenteras på skärm.

Dessa IHO-specifikationer utgör grundkrav för godkända elektroniska sjökortsprogram, s.k. ECDIS-system, som används ombord inom yrkessjöfarten. För Seapilot har valts att helt följa samma "ECDIS-standard". Därigenom kan användaren själv tyvärr inte ange eller välja egna färggladare symboler för olika objekt i sjökortet. Men den bristen kompenseras av god kvalitet, tillförlitlighet och förutsägbar internationell standard – och inte minst en standardiserad process för datauppdatering med sjökortsrättelser direkt från utgivande myndighet.

### <span id="page-19-2"></span>**Filtrera data för renare sjökortsvy**

I appens Inställningar -> Presentation:Sjökort finns ett antal ON/OFF-reglage, vilka du kan testa att slå av för att "rensa" sjökortet från objektstyper som du för stunden anser irrelevanta. Därigenom kan du lättare fokusera på det som verkligen är väsentligt för din egen navigering i sjökortet.

Kom dock ihåg att återställa det du satt till OFF, det är annars lätt hänt att senare börja oroa sig över "varför syns inte det och det i Seapilots sjökort?".

### <span id="page-19-3"></span>**Säkerhetsdjup**

Den som är van att navigera med papperssjökort är också van vid en statisk färgsättning mellan olika djupkurvor.

T.ex. mörkblått för 0-3 meter, ljusblått för 3-6 meter osv.

I det elektroniska och vektoriserade sjökortet är detta inte lika statiskt. Djupkurvorna finns där givetvis, men kan nyttjas mer dynamiskt i presentationen.

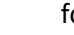

seapilot

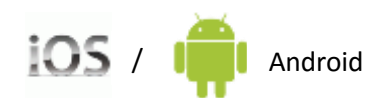

I Seapilot Inställningar -> Presentation:Sjökort, hittar du en inställningsmöjlighet för "Säkerhetsdjup": 2m / 3m / 6m / 10m / 15m

-vilket motsvarar djupkurvorna i flertalet sjökort. Andra nivåsteg kan dock förekomma i olika länders sjökort och i Sverige tillämpas 2m-kurva bara i specialsjökorten från Hydrographica.

Lämpligen sätter man som "Säkerhetsdjup" ett värde som motsvarar egna båtens djupgående + lämplig säkerhetsmarginal.

Markerat värde för "Säkerhetsdjup" gör motsvarande djupkurva kraftigare markerad, med mörkare blått för grundare och mer osäker/riskabel vattenyta och ljusare nyanser för djupare vatten på den säkra sidan om angiven gräns. Växlar du värde för Säkerhetsdjup, ser du att en annan djupkurva i kortet då blir kraftigare istället, och de blå nyanserna för angränsande djupareor anpassar sig efter denna.

#### <span id="page-20-0"></span>**Djup**

I appens Presentationsinställningar finns samtidigt möjlighet att ange olika djupinställningar =ON/OFF. Om du sätter t.ex. "Djup utanför säkerhetsdjup"=OFF, så försvinner alla djupsiffror från område djupare än den djupkurva du markerat som "Säkerhetsdjup" – eftersom du då har definierat att dessa siffror avser djup som inte riskerar att påverka din egen båts säkerhet. Och i konsekvens med det, så återkommer då djupsiffrorna för varje steg av ökat djup du anger som "Säkerhetsdjup". Samma sak gäller alltså "Djupa stenar".

#### <span id="page-20-1"></span>**Isolated danger**

Till sist kan nämnas en speciell djup-relaterad sjökortssymbol som följer med "ECDISstandarden" (men som inte känns igen från papperssjökort): En lila/rosa ring med vitt kryss i. Detta definieras enligt standarden som "Isolated danger of depth less than Säkerhetsdjup". Det är en extra visuell varning för enskilda avgränsade uppgrundningar (ofta vrak eller undervattensstenar) som når upp grundare än din angivna Säkerhetsdjup, fast de återfinns inom det djupare vattenområde konturen avgränsat som säkert i övrigt.

Exempel: västsidan av Härmanö och Vallerö norr om Käringön på västkusten, eller Södergrynnan utanför Sandhamn-Revengegrundet.

Om du tillfälligt testar att ändra Säkerhetsdjup till djupare nivåer, så försvinner det rosa-vita krysset och samma objekt visas då med vanliga djupsiffror istället (eller som vanlig symbol för vrak eller undervattenssten) – då återfinns det ju ändå på grundare osäkert vattenområde enligt din ändrade Säkerhetsdjup, och då behövs inte den extra varningssymbolen. Återställ sedan Säkerhetsdjup till ditt säkra djupvärde. Varningssymbolen har ju ett syfte, att just varna dig för en avvikelse - en "Isolated danger" i ett annars säkert vattenområde.

I professionella ECDIS-system, och även andra sjökortsprogram för privat bruk, kan "Säkerhetsdjup" nyttjas på flera sätt även tillsammans med olika typer av larm med ljud eller ljus, och även tillsammans med Auto-route funktion vilken då kan hindras från att gena ut på grundare vatten än angiven Säkerhetsdjup.

Hittills finns inga sådana larm i Seapilot, men det är sannolikt att det på sikt och i någon form kommer att införas i Seapilot-appen.

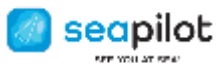

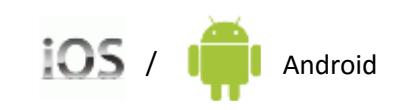

### <span id="page-21-0"></span>**Symbolförteckning för S-57 sjökort**

"ECDIS-standarden", vilken alltså baseras på bland annat specifikationerna från IHO, avviker i vissa detaljer från symboler vi är vana vid från svenska papperssjökort och Sjöfartsverkets symbolförteckning "Kort 1" för dessa. Det gäller t.ex. grynnor, undervattensstenar, avgränsade uppgrundningar m.m.

Eftersom sjökorten inte är Seapilots egen produktion och dessutom följer en internationell standard, har vi inte ägnat resurser åt att sätta ihop någon egen symbolbeskrivning för Seapilot. Vi hänvisar istället till publika källor på internet:

En omfattande förteckning av sjökortssymboler enligt "ECDIS-standarden", inklusive jämförelser med äldre symboler, hittar du t.ex hos amerikanska NOAA: <http://www.nauticalcharts.noaa.gov/mcd/chart1/ChartNo1.pdf>

En mer teknisk specifikation över olika sjökortsobjekt och hur dessa exakt ska återges i elektroniskt vektorformat enligt S-52 standarden är IHO:s egen "user manual": [http://www.iho.int/iho\\_pubs/standard/S-52/PresLib\\_e3.4\\_Part\\_I\\_Addendum.pdf](http://www.iho.int/iho_pubs/standard/S-52/PresLib_e3.4_Part_I_Addendum.pdf)

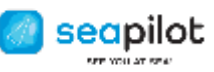

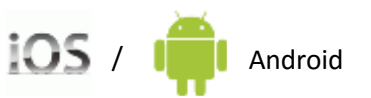

# <span id="page-22-0"></span>Copyright/disclaimers och övriga kartlicensnoter från respektive lands hydrografiska myndighet

#### **Belgium**

#### Acknowledgements

"This product has been derived in part from material obtained from the Vlaamse Hydrografie and the UK Hydrographic Office with their permission."

"© Vlaamse Hydrografie, All rights reserved."

Notices

"NOTICE: Vlaamse Hydrografie (VH) makes no warranties or representations, express or implied, with respect to this product. The VH and the UKHO have not verified the information within this product or quality assured it."

#### **Canada**

(Se EULA i appen)

#### **Denmark**

"WARNING: No National Hydrographic Office has verified the information in this product and none accepts liability for the accuracy of reproduction or any modifications made thereafter. No National Hydrographic Office warrants that this product satisfies national or international regulations regarding the use of the appropriate

product for navigation."

#### **Estonia**

'WARNING: No National Hydrographical Office has verified the information in this product and none accept liability for the accuracy of reproduction or any modifications made thereafter. No National Hydrographic Office warrants that this product satisfies national or international regulations regarding the use of appropriate products for navigation.'

'WARNING: The electronic chart is an aid to navigation designed to facilitate the use of authorized government charts, not to replace them. Only official government charts and notices to mariners contain all information needed for the safety of navigation and, as always, the captain is responsible for their proper use.

#### **Finland**

Acknowledgement

©Finnish Transport Agency licence No. FTA/3031/07.03.01/2015

'WARNING: No national Hydrographic Office has verified the information in this product and no national Hydrographic Office accepts any liability for the accuracy of reproduction or any modifications made thereafter.

No warranty is given that this product complies with national or international regulations regarding the use of appropriate products for navigation.'

#### **France**

« Aucun service hydrographique officiel n'a vérifié les informations contenues dans ce document et ne peut être tenu responsable de la fidélité de leur reproduction ou de toute modification ultérieure. La possession de ce produit dérivé n'exonère pas de l'obligation d'utiliser les documents nautiques appropriés prévus par les règlements nationaux ou internationaux ».

"No official Hydrographic Office has verified the information contained in this document and can not be held responsible for the accuracy of reproduction or any subsequent amendment. Possession of the derivative does not exempt from the obligation use appropriate nautical documents prescribed by national laws or International ".

« Ce produit intègre des données © SHOM – mises à jour du mois/année – reproduites avec l'autorisation n° 25/2014 » "This product incorporates data © SHOM - Updates month / year – reproduced authorization No. 25/2014 "

#### **Germany**

"Manufactured using data supplied by Bundesamt für Seeschifffahrt und Hydrographie (BSH, Federal Maritime and Hydrographic Agency of Germany) Licence no. 11123/2012 Z1103"

"WARNING: Bundesamt für Seeschifffahrt und Hydrographie (BSH) has not verified the information included in this product and does not, therefore, assume any liability for its correctness, or the correctness of data updates made at a later date. Bundesamt für Seeschifffahrt und Hydrographie (BSH) does not guarantee that this product meets national or international requirements concerning the suitability of such products for navigation."

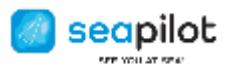

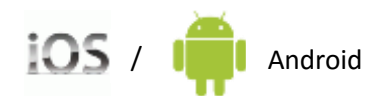

#### **Iceland**

Acknowledgements

- "This product has been derived in part from material obtained from the Hydrographic Department of the
- Icelandic Coast Guard and the UK Hydrographic Office with their permission"

"© Copyright Iceland Coast Guard Hydrographic Department. All rights reserved."

#### Notices

"NOTICE: The Hydrographic Department of the Icelandic Coast Guard (ICG-HD) and the UK Hydrographic Office (UKHO) make no warranties or representations, express or implied, with respect to this product. The ICG-HD and the UKHO have not verified the information within this product or quality assured it."

#### **Italy**

NOTE: these "Seapilot" electronic charts contain data derived from official copyrighted government charts by the Hydrographic Offices mentioned below. These Offices have not verified the extracted data. Official paper charts and navigational information should be consulted for full details, in order to ensure the safety of navigation. For all charts containing I.I.M.'s data, the list of Hydrographic Offices shall include: "Istituto Idrografico della Marina, Italia"

#### **Latvia**

'WARNING: No National Hydrographical Office has verified the information in this product and none accept liability for the accuracy of reproduction or any modifications made thereafter. No National Hydrographic Office warrants that this product satisfies national or international regulations regarding the use of appropriate products for navigation.'

'WARNING: The electronic chart is an aid to navigation designed to facilitate the use of authorized government charts, not to replace them. Only official government charts and notices to mariners contain all information needed for the safety of navigation and, as always, the captain is responsible for their proper use.

#### **The Netherlands**

Acknowledgements

"This product has been derived in part from material obtained from the Netherlands and UK Hydrographic Offices with their permission*."*

"© Copyright Netherlands Hydrographic Office. All rights reserved."

Notices

"NOTICE: The Netherlands and UK Hydrographic Offices (NLHO and UKHO) make no warranties or representations, express or implied, with respect to this product. The NLHO and UKHO have not verified the information within this product or quality assured it."

#### **Norway**

"Reproduced with the permission of Norwegian Hydrographic Service, license no NO17072014/1"

"WARNING: No National Hydrographic Office has verified the information in this product and none accept liability for the accuracy of reproduction or any modifications made thereafter. No National Hydrographic Office warrants that this product satisfies national or international regulations regarding the use of the appropriate products for navigation."

#### **Poland**

The product has been partly produced based on products and with consent of the hydrographic offices in alphabetic order, including BHMW.

NOTE: No hydrographic office has verified information included in this product and no hydrographic office shall be liable for the correctness of any reproductionis or for any subsequent modifications. No hydrographic office warrants that the product fulfills the state or international regulations concerning the use of suitable products for navigation."

#### **Sweden**

Swedish Maritime Administration licence No. 13-01305

'WARNING: No national Hydrographic Office has verified the information in this product and no national Hydrographic Office accepts any liability for the accuracy of reproduction or any modifications made thereafter. No warranty is given that this product complies with national or international regulations regarding the use of appropriate products for navigation.'

#### **UK and Ireland**

#### Acknowledgements

"This product has been derived in part from material obtained from the UK Hydrographic Office with the permission of the UK Hydrographic Office, Her Majesty's Stationery Office*."* 

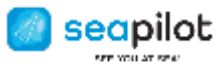

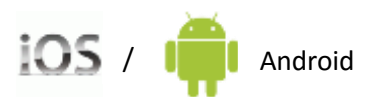

"© British Crown Copyright. All rights reserved."

#### Notices

"NOTICE: The UK Hydrographic Office (UKHO) and its licensors make no warranties or representations, express or implied, with respect to this product. The UKHO and its licensors have not verified the information within this product or quality assured it."

### **USA**

Se EULA i appen

# <span id="page-24-0"></span>Förkortningar

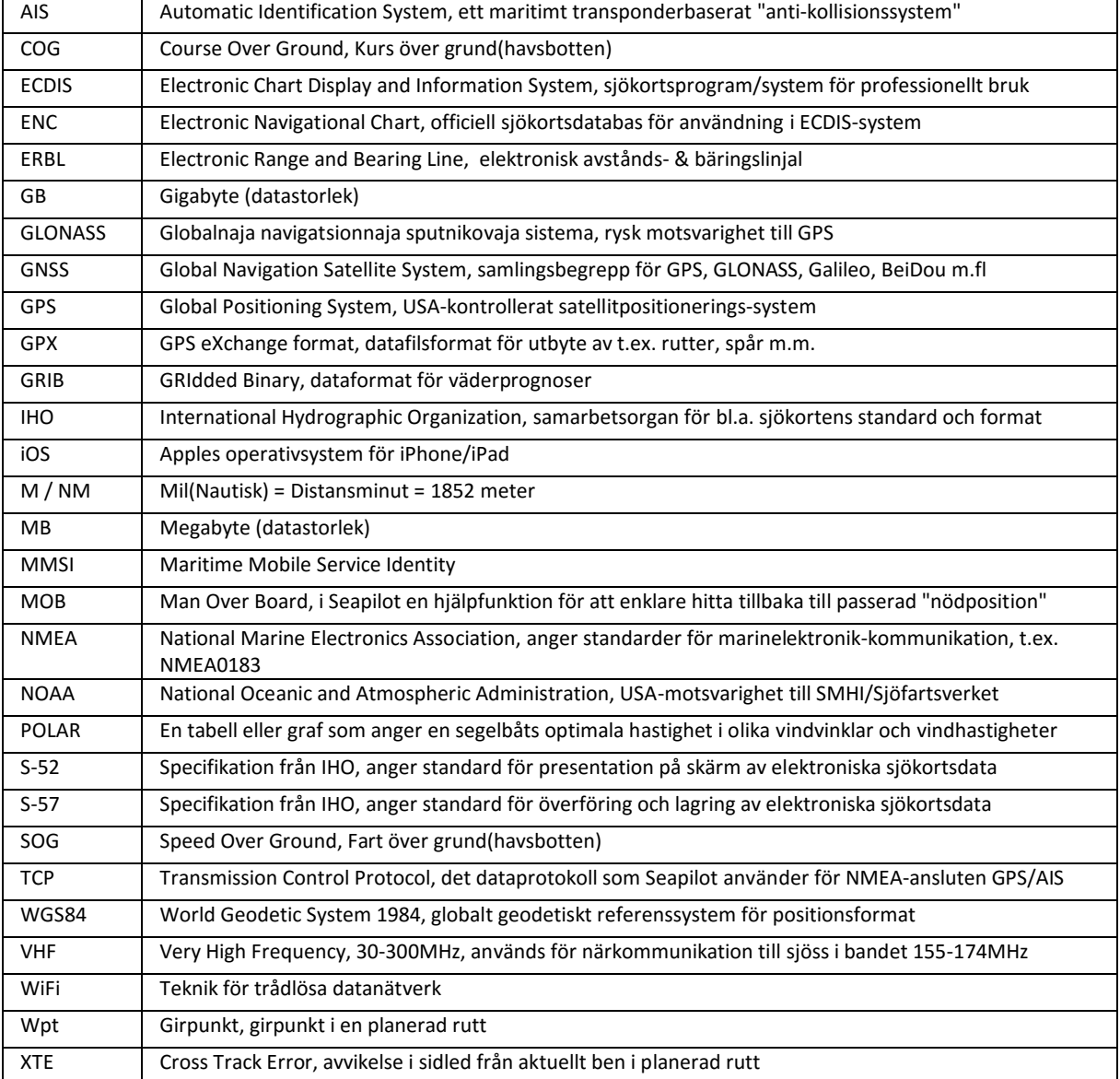

# <span id="page-24-1"></span>Seapilot support

Seapilot **ATTRUE HEADING** 

**True Heading AB**

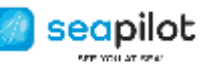

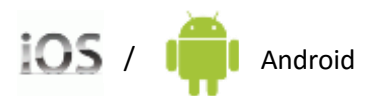

Vendevägen 90 | SE-182 32 DANDERYD | Sweden

**[support@seapilot.com](mailto:support@seapilot.com)**

**[www.seapilot.com](http://www.seapilot.com/)** 

Follow Seapilot on **Facebook** www.facebook.com/seapilot.se